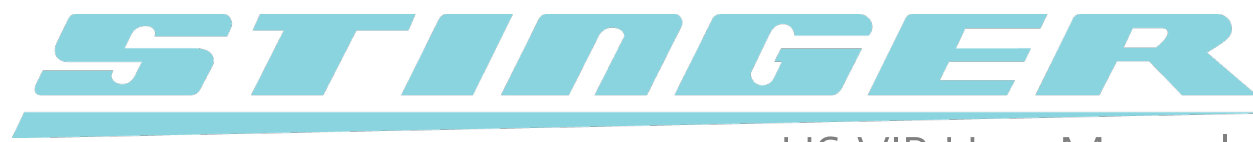

## US VIP User Manual

Version 1.0 - Updated 20.12.2014

Thank you for choosing Stinger. We sincerely hope you enjoy your new Stinger VIP: the most advanced radar detector, the most powerful laser jammer, and the smartest car computer ever built.

- I. Components
- II. Installation
- III. Updating your Stinger
- IV. Radar
- V. Laser Protection
- VI. Trip Data Logger
- VII. SpotList (Red Light and Speed Cameras)
- VIII.Service and Support
	- A. Troubleshooting FAQ
	- B. Service
	- C. Warranty

## I. Components

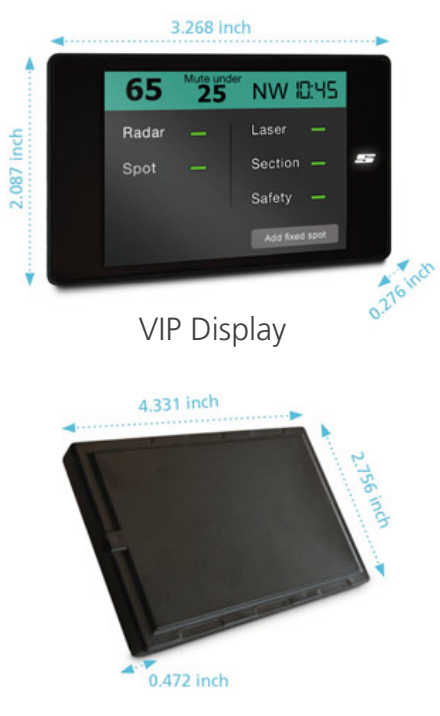

HD Antenna

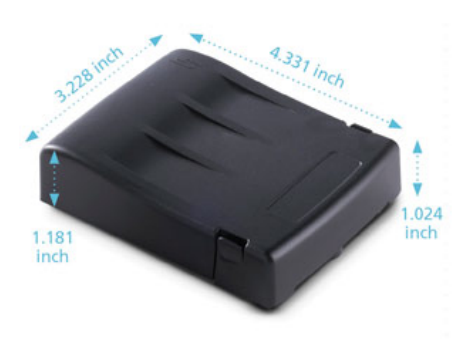

Enhanced Extension Box (EB-12)

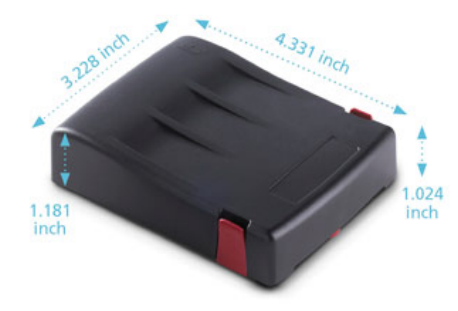

Laser Analyser Box (LAB)

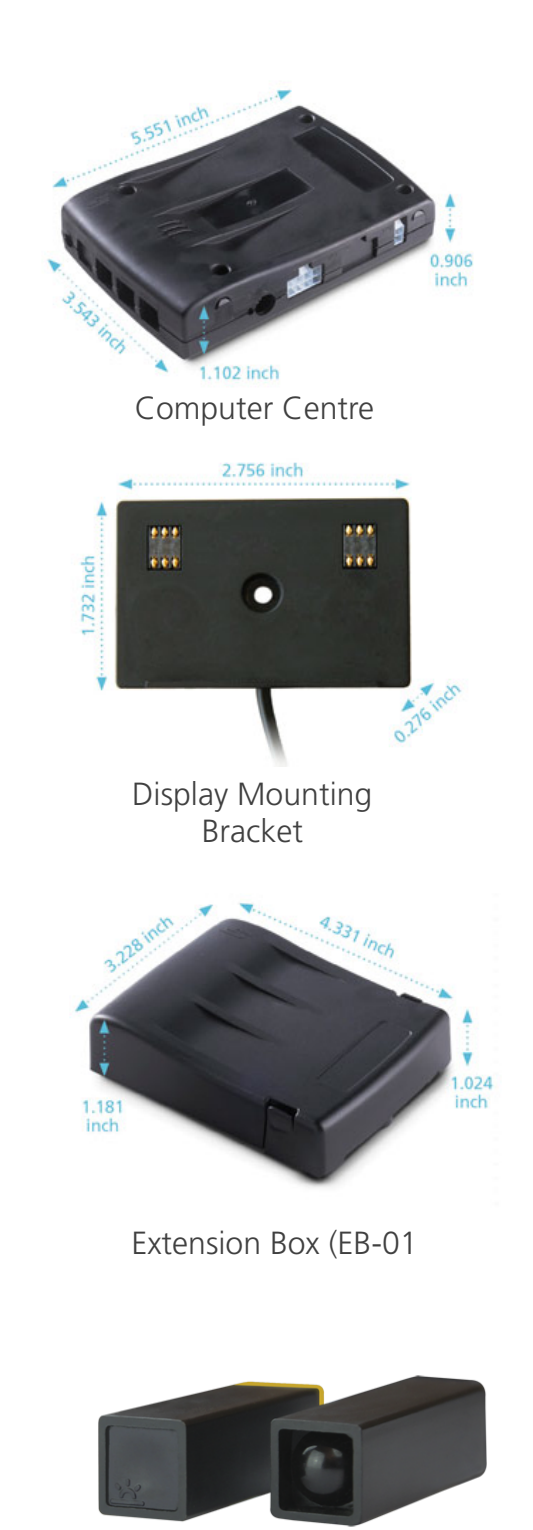

Laser Square HD (Transmitter and Receiver)

#### II. Installation

 We recommend that you have your Stinger installed by a professional car modifications shop that is familiar with your vehicle and is capable of installing your Stinger in the optimal manner for the best possible performance. It is crucial that your Stinger is installed correctly, otherwise performance will be severely impaired. The wiring diagram on the next page is used by the installer to properly install your Stinger. Carefully connect the Stinger components. Any wiring mistake and/or incorrect connection can cause the Stinger to be nonfunctional or malfunction unpredictably. Figure 2.1 illustrates how the Stinger components should be connected. Follow this diagram with EXTREME CARE as correct installation of the Stinger is crucial for its proper function. We cannot anticipate how your Stinger VIP will malfunction if you make a mistake with the wiring. Figure 2.2 illustrates how the HD Antenna should be installed in your vehicle. Figure 2.3 illustrates the general layout of the Stinger components in your vehicle.

**FRONT** 

**REAR** 

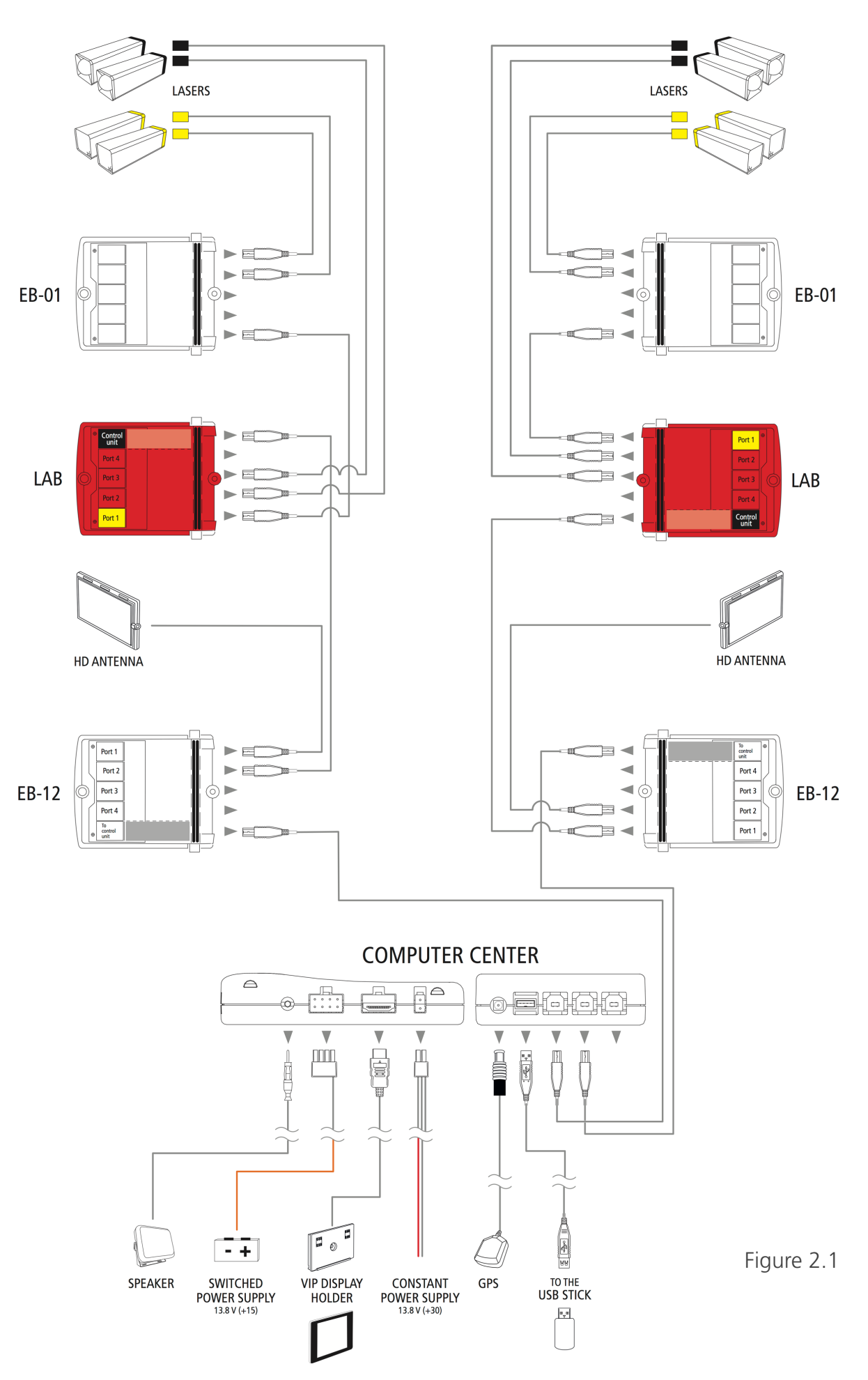

#### **HD Antenna Installation for US RADARS**

For optimal performance, the Stinger HD Antenna has been designed for Vertical (Portrait) orientation as seen in the diagram below.

Vertically place the antenna behind the grill, bumper or spoiler with the smooth surface facing forward. Vertically place the rear antenna behind the non-metallic part of the bumper, rear spoiler/apron/diffuser or on the rear<br>parcel shelf inside the cockpit. Figure 2.2

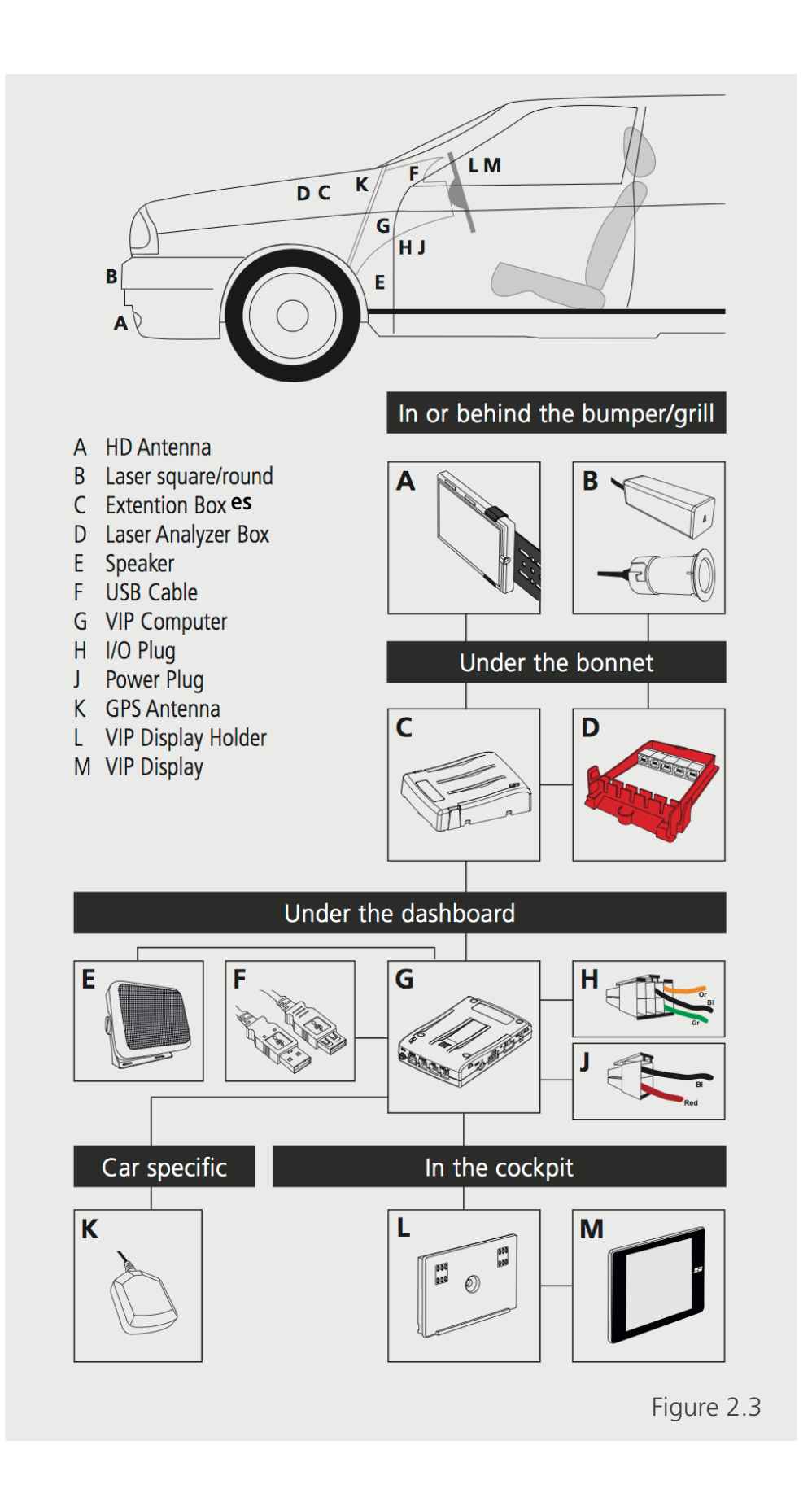

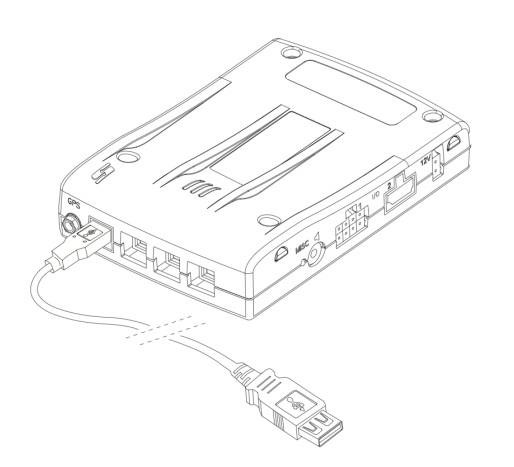

The VIP Computer must be placed in a humidity-free location such as in or under the dashboard.

Mount the VIP Computer with tie-wraps or screws.

Connect one end of the USB Cable to the VIP Computer and make sure the other end remains easily accessible, for instance lying free in the glove box to connect the USB Key to allow for updates.

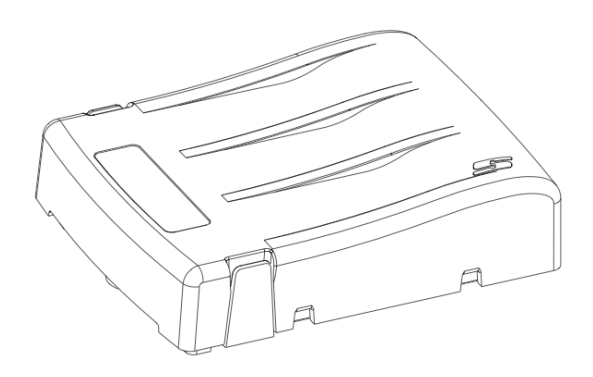

Place the Extension Box (EB-01) horizontally (as depicted) under the bonnet, in a reasonably humidity-free location.

Connect the module to the TRANSMITTING LASER OUTPUT port of the Laser Analyser Box. Do not yet close the lid of the Extension Box.

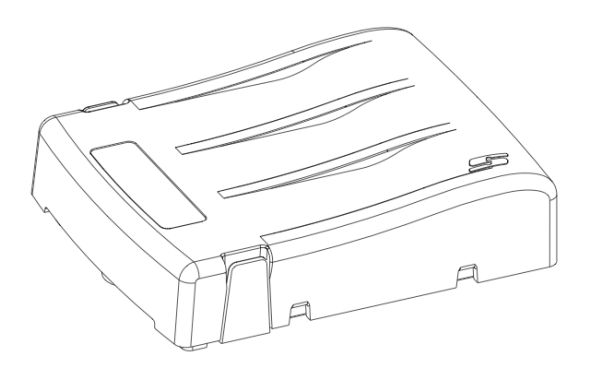

Place the Enhanced Extension Box (EB-12) horizontally (as depicted) under the bonnet, in a reasonably humidity-free location.

Connect the module to the corresponding port on the Computer Centre.

Do not yet close the lid of the Enhanced Extension Box.

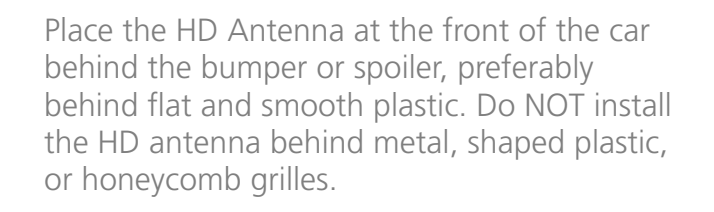

The large, smooth side that has no imprints, must face straight forward in the driving direction, with the cable coming out on the bottom, as shown on the left. The HD Antenna MUST be installed in portrait orientation.

Connect the HD Antenna to any of the four ports of the Enhanced Extension Box (EB-12). The Antenna must never be connected to the Laser Analyser Box as this will cause a short circuit.

For maximum performance, please make sure the heat sinks on the back of the HD Antenna have sufficient air flow to provide proper cooling. If mounting in a foam bumper, be sure there is at least 1/2 inch of empty space behind the heat sinks.

Connect the Lasers to the Laser Analyser Box as shown in Figure 2.1. The Lasers need an unobstructed 'view' outwards, straight down the roadway. They must be level to the ground and not pointed to the sky nor towards the ground. They should not be pointed towards the shoulders of the road nor be cross-eyed.

Place the Laser Analyser Box horizontally (as depicted) under the hood, in a reasonably humidity-free location.

Connect the Laser Analyser Box extension output to any of the four ports on the Enhanced Extension Box (EB-12) as depicted in the Figure 2.1.

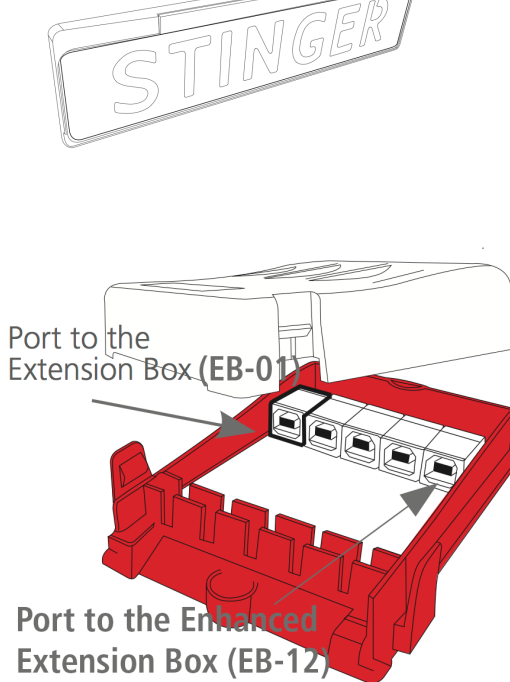

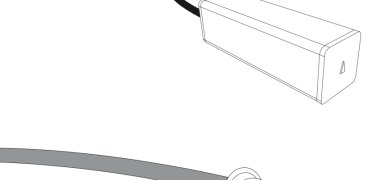

Facing<br>forward

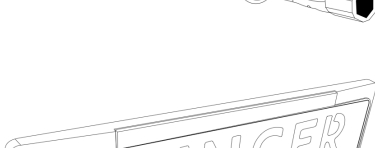

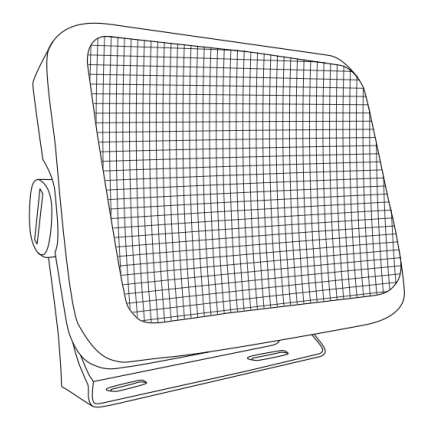

Place the speaker under the dashboard.

Connect the module to the Speaker port of the Computer Centre.

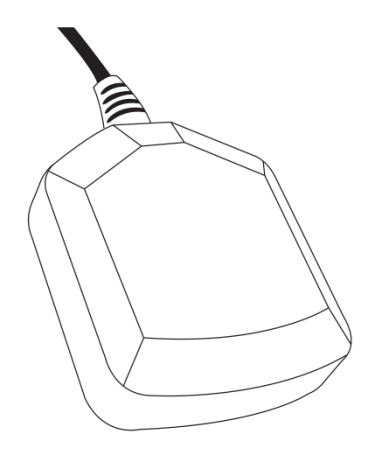

Place the GPS Antenna on the dashboard. If the car has a heat-repelling windshield, it is better to place the antenna outside the cabin of the car, for instance in a space at the top end of the bonnet.

Connect the cable of the antenna to the GPS port of the Computer Centre.

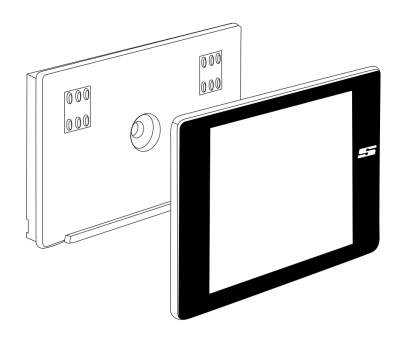

Place the VIP Display Holder at a convenient location for the driver.

Connect the module to the DISPLAY port of the Computer Centre.

Place the VIP Display on the VIP Display Holder.

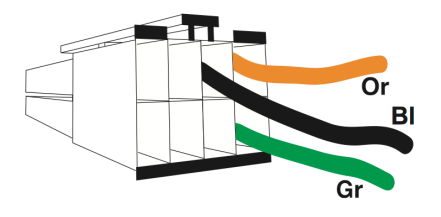

Connect the orange wire to the ignition actuated 13.8V battery power (+15).

If so desired, attach the green Mute-cable to the Mute-wire of the radio.

The black wire is for future use.

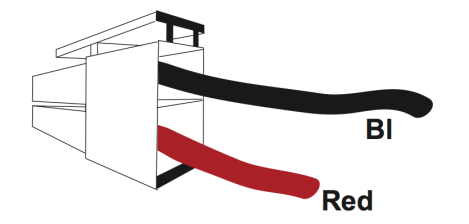

Connect the red wire to the 13.8V battery power (+30).

Connect the black wire to a 'clean' metal ground-point of the car chassis.

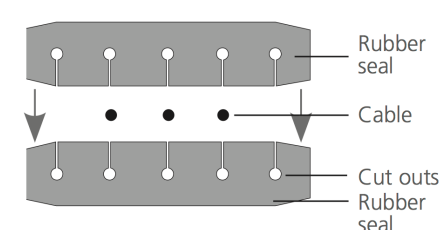

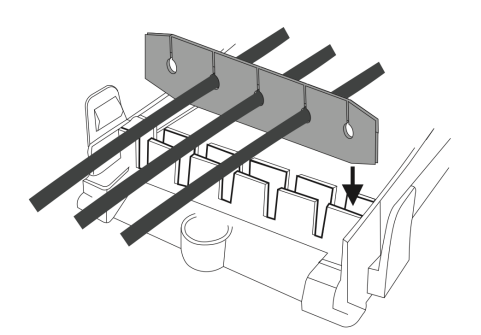

After all the cables have been connected, it is important to close the boxes (see steps 2 and 5) in a water resistant manner. Place the cables in the holes of the opposite facing 'rubber seals' (see example). This prevents moisture from getting into the box.

Next, place the rubber seals with the now inserted cables into the slot, as depicted in the example on the left. Make sure the rubbers are pushed down all the way using silicone spray to facilitate this. Put the lid back on so that it is tight and secure.

## III. Updating your Stinger

 Stinger updates are installed using the Stinger Desktop software on your computer and the Stinger USB flash drive that is provided with your Stinger VIP. To update your Stinger with the latest software, first open up the Stinger Desktop software. The Stinger Desktop application is available at [StingerRadarUSA.com](http://StingerRadarUSA.com) for free.

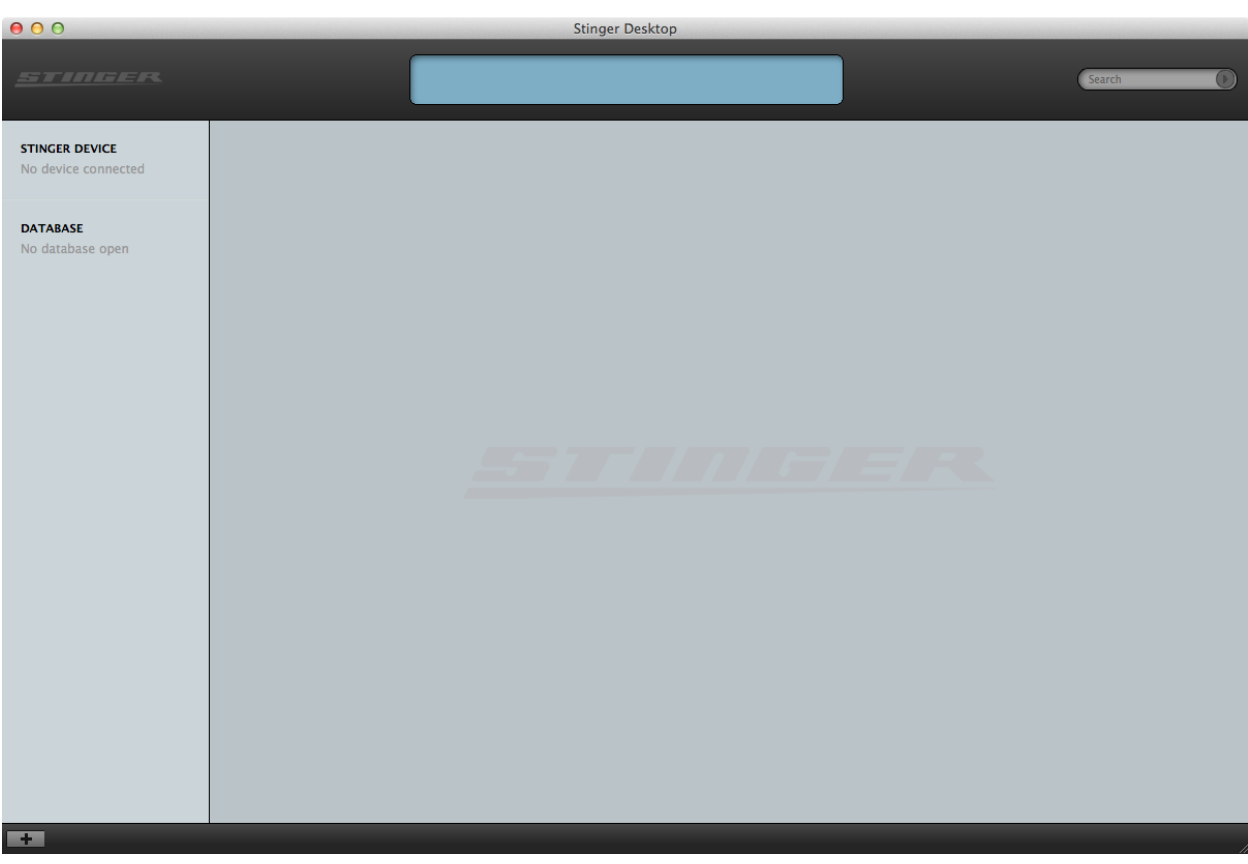

Figure 3.1

software should recognise the presence of the presence of the presence of the device and display the following screen. To and display the following screen. To and display the following screen. To and display the following Search  $\sqrt{2}$ check for updates, simply click the 'Check for VIP Updates' button. **STINGER DEVICE** USB key  $\overline{a}$  USB key Import log to database **DATABASE**<br>And the appropriate updates have been downloaded and installed to your Stinger USB and installed to your Stinger USB and installed to your Stinger USB and installed to your Stinger USB and installed to your Sti  $\mathcal{L} = \text{argmin}$ Memory: power on the Stinger. Connect the USB drive to the Stinger, and after a few seconds the  $\alpha$  soulware versions and will prompt you that an update has been detected and will prompt you to install prompt you to install prompt you to install prompt you to install prompt you to install prompt you to install prom the updates for your stringer. Confirm the installer of the installer and wave update:  $\frac{1}{30}$  and  $\frac{1}{30}$ . Last checked: 11/30/14 and the update the update the update the update the update the update the update the NOT UNPLUG THE USB DRIVE WHILE THE STINGER IS UPDATING. Only remove the USB Spotlist Use the 'Load' button to help install a new Stinger SpotList: US2014v11 US2014v11 Load Load  $\blacksquare$  Automatically check for VIP updates when USB key is connected **Options**  $\mathbf{r}$ Figure 3.2

Next, connect your Stinger USB drive to your computer's USB port. The Stinger Desktop

## IV. Radar

The Stinger is not only the most advanced car computer ever built, but it also an incredibly powerful and accurate radar detector. Figure 4.1 is an example of the Stinger alert behaviour when a radar source is detected ahead of your vehicle. The Stinger does not jam radar as this is illegal in the US according to the Communications Act of 1934, Sec. 333.

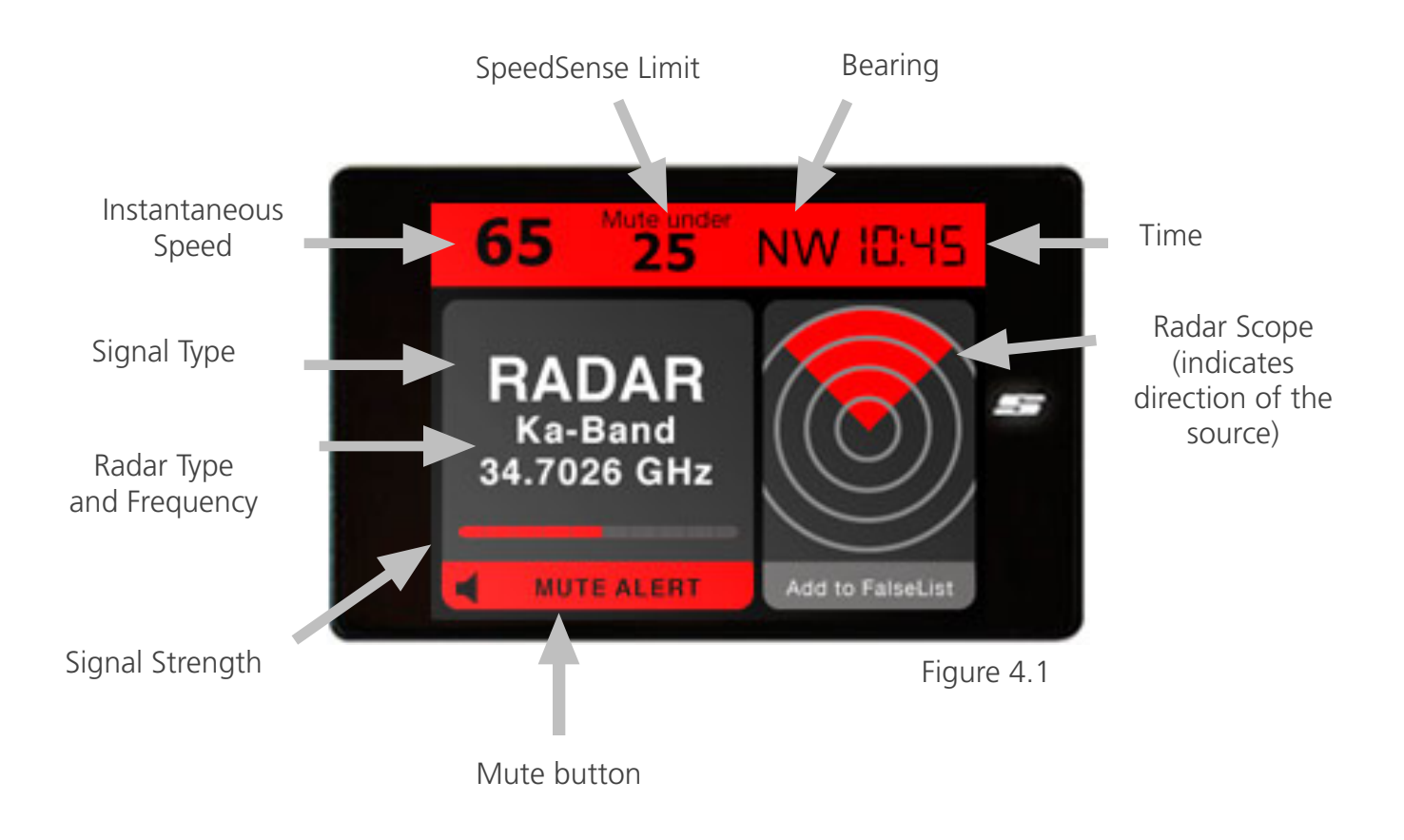

Figures 4.2 and 4.3 illustrate how the Radar Scope alerts you to a radar source behind and to the side of your vehicle, respectively.

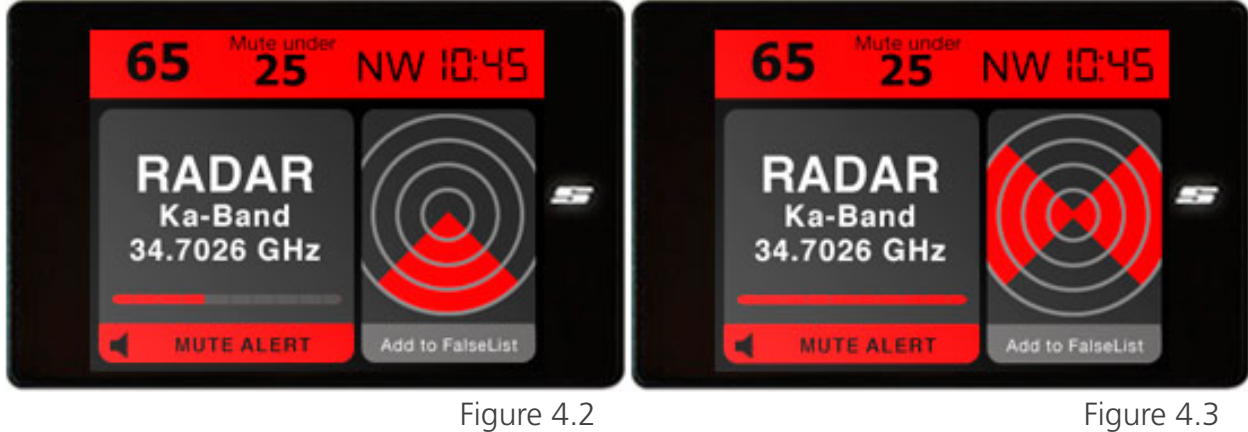

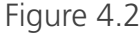

Because door openers and other consumer electronics also operate using electromagnetic spectra in the same frequency range as police radar equipment, FalseList was created to prevent unnecessary and annoying alerts. From the 'Radar' screen, simply set FalseList to 'On'.

# V. Laser Protection

With its specially designed laser receiver and transmitter, the Stinger is able to effectively jam all of the latest police LIDAR speed guns and can be updated to defeat newer generations of guns as they are released. Figure 5.1 illustrates how the Stinger responds to a LIDAR source in front of your vehicle.

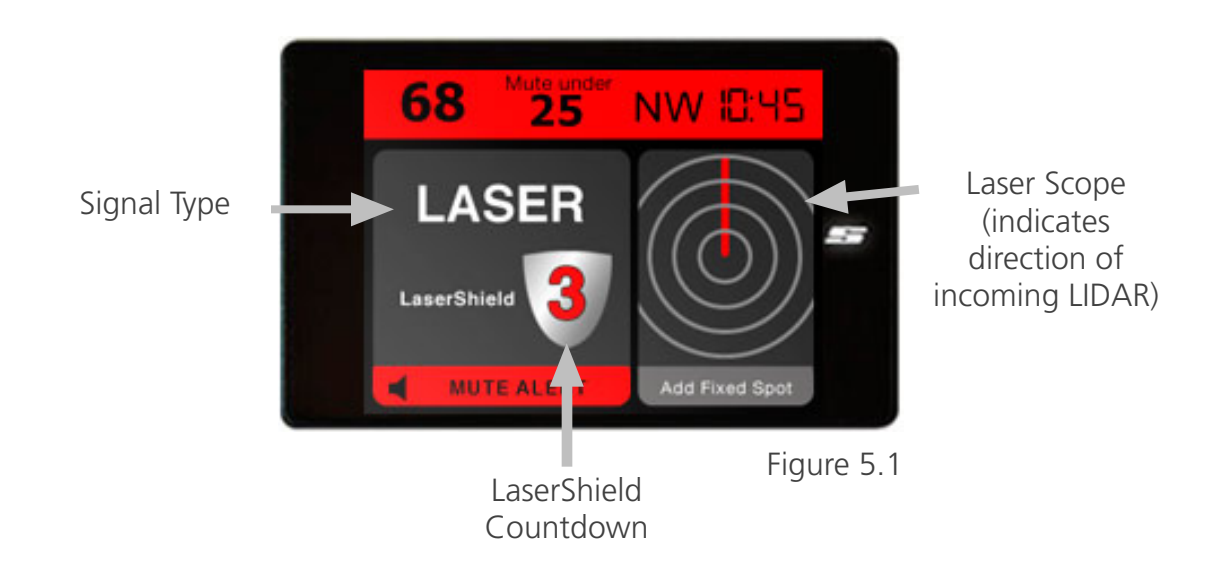

Similarly, Figure 5.2 shows the Stinger detecting LIDAR being fired from behind your vehicle. Note the change in the Laser Scope.

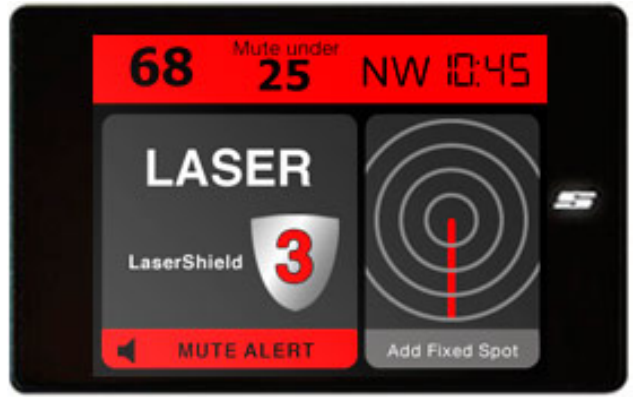

Figure 5.2

### VI. Trip Data Logger

The Stinger VIP is capable of recording trip data such as the miles the car traveled, the route taken, and whether the trip recorded was a business trip or a trip for pleasure. Simply use the Stinger Desktop to manage all your trip data. You can look up, store, organise, and print all the collected data by removing your Stinger USB drive from your car and connecting it to your computer with the Stinger Desktop application open.

#### VII. Spotlist

Using it's built-in GPS system, the Stinger can alert you to known speed traps and red light cameras. To access this setting, tap the Stinger 'S' button to access the Main Menu screen. From there, tap the 'Settings' button, then tap the 'Fixed Locations' button. From the 'Fixed Locations' screen, you can choose whether or not you want your Stinger VIP to automatically alert you when you approach a fixed spot such as a Red Light Camera, Speed Camera, or any other user-added locations (i.e. aircraft-enforcement lines, other speedtrap locations, etc, that ANY user may add by pressing the 'Add Fixed Spot' button on the Pilot screen). Figure 7.1 depicts the location of the aforementioned 'Add Fixed Spot' button.

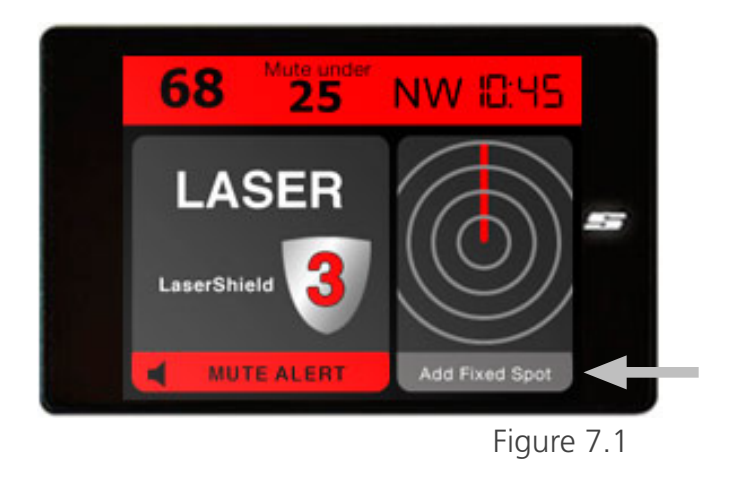

If there is an incorrect spot entry in the Spotlist database, any user may remove an entry simply and quickly by pressing the 'Remove fixed spot' button, shown in Figure 7.2.

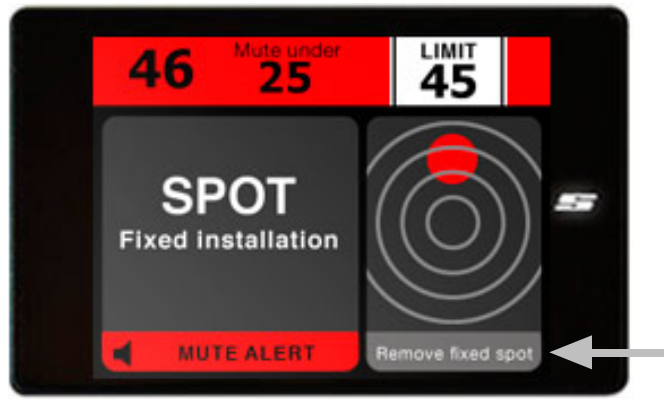

Figure 7.2

# VIII.Service and Support

# A. Troubleshooting FAQ

Contact technical support at +1 844 723 2787 with all technical support issues in the United States, or email us at [info@stingerradarusa.com.](mailto:info@stingerradarusa.com) We will expand upon this section in further iterations of this manual as our product develops in the marketplace.

### B. Service

Contact technical support at +1 844 723 2787 with any questions or concerns regarding your Stinger VIP device.

# C. Warranty

All Stinger products carry a two-year Limited Warranty, covering defects in quality and/or workmanship. This warranty does not cover installation, removal, or misuse by any operator (including installers).